# QUICK CARD

#### **5G NR Discovery**

This document outlines how to use the **T-BERD 5800** to discover and display MAC Addresses, VLAN IDs, IPv6 Addresses, and protocols for single or cascaded 5G NR radios. At the end of the test the T-BERD/MTS 5800 will ping all discovered IPv6 addresses to verify network connectivity.

- ► T-BERD/MTS 5800 equipped with the following:
	- Transport Software release V31.2.1 or greater
	- Ethernet test options:
		- ✓ C5IPV6 for Layer 3 IPv6 testing
		- ✓ C510GELAN for 10 Gigabit Ethernet
		- ✓ C525GE for 25 Gigabit Ethernet
		- ✓ CA10GCAPTURE and CA100GCAPTURE recommended for troubleshooting.
	- SFP optical transceiver to match the line under test
- ► Patch Cables to match the optical transceiver and line under test (Single mode or Multimode fiber)
- ► Fiber optic inspection microscope (VIAVI P5000i or FiberChek Probe)
- ► Fiber Optic Cleaning supplies

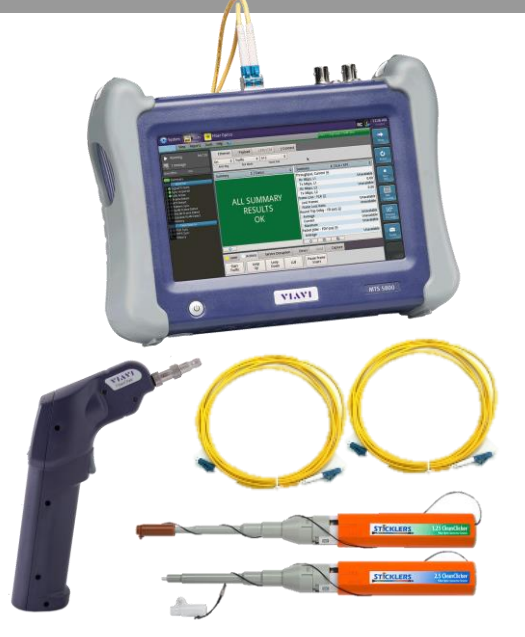

VI.AV

**VIAVI Solutions** 

*Figure 1: Equipment Requirements*

- ► Use the VIAVI P5000i or FiberChek Probe microscope to inspect both sides of every connection being used (OCC Port, Launch Cable, bulkhead connectors, patch cables, etc.)
- ► Focus fiber on the screen. If dirty, clean the end-face.
- $\blacktriangleright$  If it appears clean, run inspection test.
- $\blacktriangleright$  If it fails, clean the fiber and re-run inspection test. Repeat until it passes.

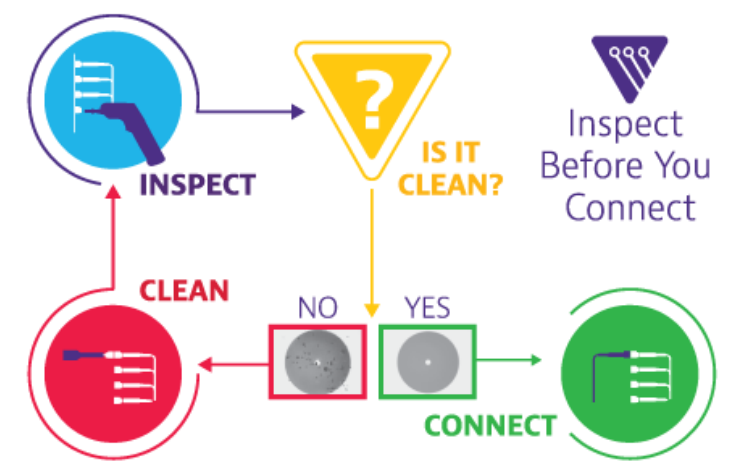

*Figure 2: Inspect Before You Connect* [https://www.viavisolutions.com/en-us/product-family/T-](https://www.viavisolutions.com/en-us/product-family/oneadvisor)[BERD/MTS 5800](https://www.viavisolutions.com/en-us/product-family/oneadvisor)

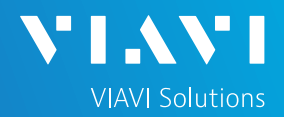

## QUICK CARD

#### CONNECT TO LINE UNDER TEST

- 1. Insert optics into the **Port 1** SFP slot on the top of the T-BERD/MTS 5800.
- 2. After inspecting the fiber end faces, connect the SFP+/SFP28 to the radio under test using an LC-LC patch cable.

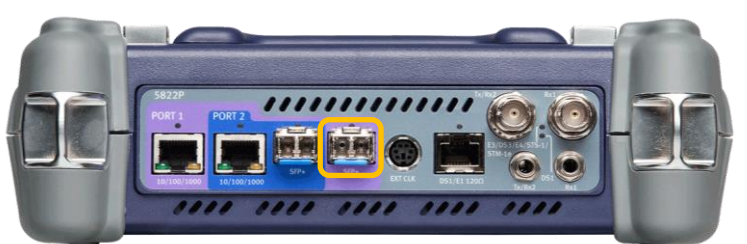

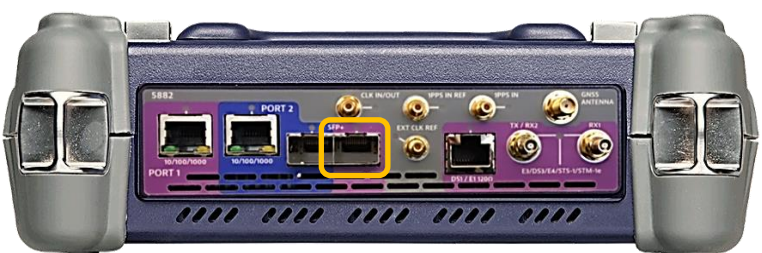

*Figure 4: T-BERD/MTS 5882*

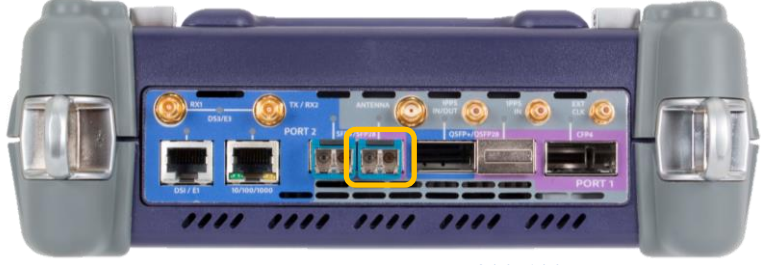

*Figure 5: T-BERD/MTS 5800-100G*

## LAUNCH TEST

- 1. Press the Power button to turn on the test set and view the startup screen.
- 2. Using the **Select Test** menu or **Quick Launch** menu, launch an **Ethernet**, **5G NR Discovery** test on **Port 1** as follows:
	- For 10GigE interfaces: **Ethernet►10GigE LAN► 5G NR Discovery►P1 Terminate**
	- For 25GigE interfaces: **Ethernet►25GigE► 5G NR Discovery►P1 Terminate**

| 7:15 PM<br>$\mathbf{X}$ $\mathbf{0}$ $\mathbf{0}$<br>Microscope <b>Part</b> Test <b>X</b> Fiber Optics<br><b>SV</b> |                                                        |                                                                                                    |                                                                                                    |                           |
|----------------------------------------------------------------------------------------------------|--------------------------------------------------------|----------------------------------------------------------------------------------------------------|----------------------------------------------------------------------------------------------------|---------------------------|
| <b>Select</b><br><b>Test</b>                                                                                        | ort 1: 1GigE Layer 3 Ping T + Optics Self-Test         |                                                                                                    | Laver 3 Traffic                                                                                                    | ТŌ<br><b>What's This?</b> |
| E1/E3/E4<br>SONET<br>SDH<br>Ethernet<br><b>Fibre Channel</b>                                                        | 1G<br>10/100/1000<br>100M Optical                      | $\boldsymbol{\Pi}$ Cable Test<br><b>5G NR Discovery</b><br>✔ QuickCheck<br><b>All RFC 2544 (RFC 5180)</b><br>V.1564 SAMComplete<br>▶ Ø RFC 6349 TrueSpeed | Layer 3 Multiple Streams<br><b>FEE</b> P1 Terminate<br>P2 Terminate<br>٠<br>Laver 4 Multiple Streams<br>٠<br>٠<br>Laver 4 PTP/1588<br>Layer 4 TCP Wirespeed | ۰m                        |
| CPRI<br>eCPRI<br><b>OBSAI</b><br><b>OTN</b>                                                                         | 1GigE Optical<br>10GigE LAN<br>10GigE WAN<br>25GigE    | <b>B</b> PTP Check<br><b>Test Controller</b><br>Layer 1 BERT                                                                                              | IP Video<br>٠<br>VoIP                                                                                                    | eSpeed VNF                |
| Timing<br>Dark Fiber/Unf BERT<br>Add Test                                                                           | 40GigE<br>4x10GigE LAN<br>100GigE<br>100GigE KR4 FEC ▶ | Layer 2 Traffic<br>Layer 2 Multiple Streams<br>Layer 2 Triple Play<br>Laver 2 MiM Traffic                                                                 | ٠                                                                                                    |                           |
| <b>&amp;</b> Remove Test<br>Load Test<br>Save Test As                                                               |                                                        | Layer 2 MPLS-TP Traffic<br>Layer 2 PTP/1588                                                                                                    |                                                                                                    |                           |
|                                                                                                    | <b>K</b> Hide Ment                                     | Layer 3 Ping<br>Layer 3 Traceroute                                                                                                    |                                                                                                    | <b>C</b> Close            |

*Figure 6: Select Test*

# T-BERD/MTS 5800 Portable Network Tester

#### QUICK CARD

#### RUN TEST

- 1. Verify that Signal Present, Sync Acquired, and Link Active LEDs are all green.
- 2. Tap the **□ Save capture file** check box if you wish to save captured packets to a PCAP file for analysis with WireShark™.
- 3. Tap  $\begin{array}{|c|c|c|c|}\n\hline\n\text{num} & \text{to start discovery.}\n\end{array}$
- 4. The T-BERD/MTS 5800 will listen for 5G NR radios, display signal levels, analyze frames, and display IPv6 addresses, MAC addresses, and VLAN IDs for discovered radios.
- 5. The T-BERD/MTS 5800 will also display discovered protocols (wellknown TCP/UDP Ports) and ping all discovered IPv6 addresses.
- 6. At the end of the test, verify the following for each 5GNR radio:
	- A valid source MAC address, VLAN ID and IPv6 address is displayed
	- Received 10 of 10 pings received *Figure 9: Protocol Discovery and Ping results*

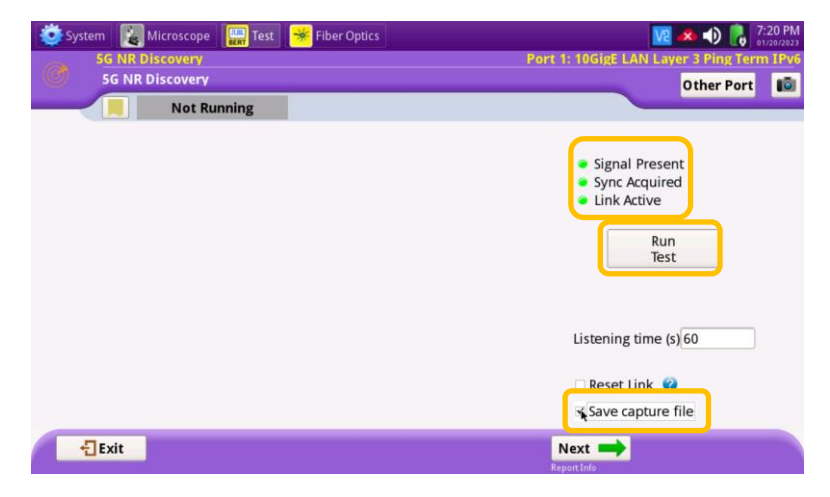

VI AV

**VIAVI Solutions** 

*Figure 7: Run Test*

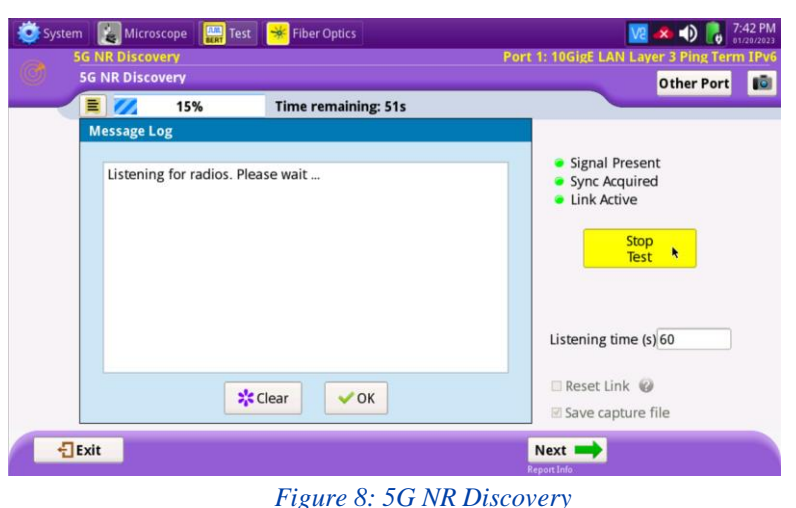

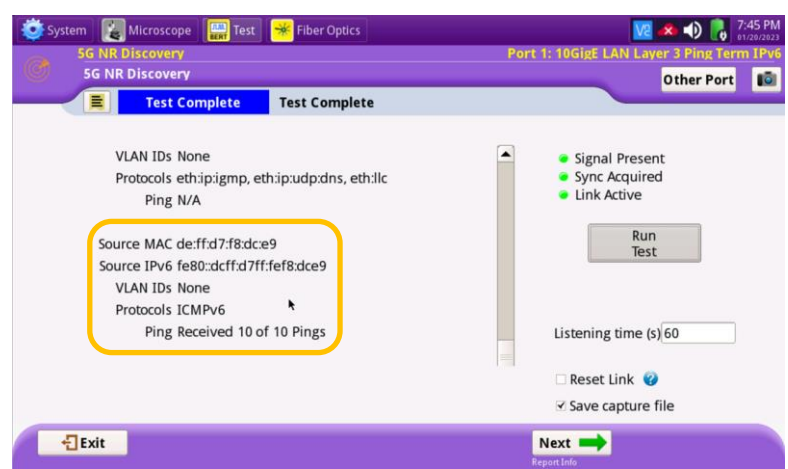

# T-BERD/MTS 5800 Portable Network Tester

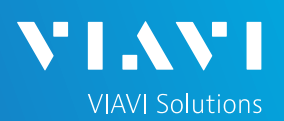

## QUICK CARD

#### CREATE REPORT

- 1. If you wish to save a report, tap  $\begin{array}{c} \hline \text{Next} \\ \hline \end{array}$  to proceed to the **Test Report Information** screen.
- 2. Enter test report information and Comments/Notes.
- 3. Tap  $\left| \begin{array}{ccc} \text{Next} & \longrightarrow \end{array} \right|$  to proceed to the **Report** screen.
- 4. Tap and check the **□ View report after creation** and **□ Include message log** check boxes.
- Create 5. Tap to generate a test report in .pdf format.
- 6. After viewing the report, tap **tExit** twice to exit the **5G NR Discovery** test.

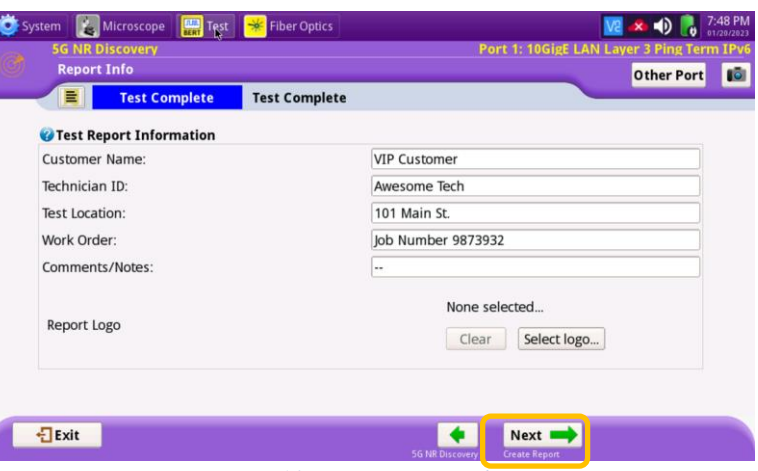

*Figure 10: Test Report Information*

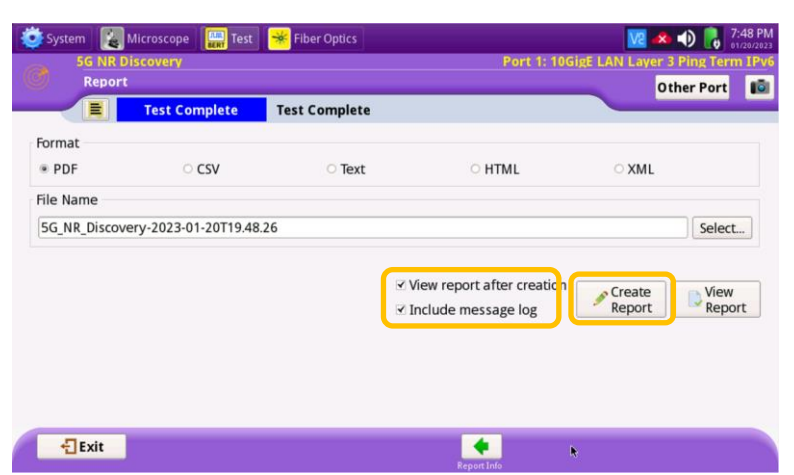

*Figure 11: Create Report*

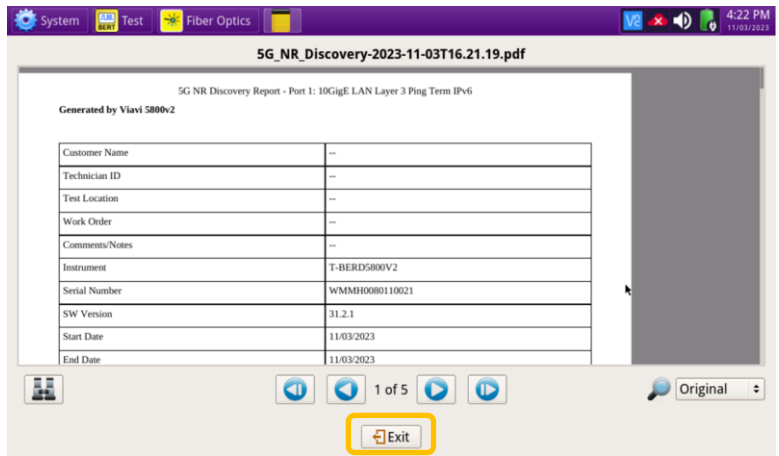

#### *Figure 12: 5G NR Discovery Report*

Contact Us **+1 844 GO VIAVI (+1 844 468-4284)**

To reach the VIAVI office nearest you, visit viavisolutions.com/contact